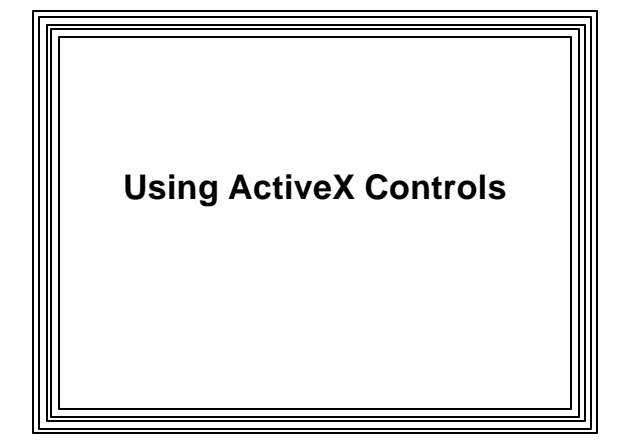

#### **Microsoft ActiveX Controls**

- <sup>l</sup> **Reusable software components that can be plugged into many different programs**
- <sup>l</sup> **Allows you to design & use custom controls**
- **e** Like concept of hardware components
- **e Expansion of OLE technology** 
	- **Enabled combining docs created with different apps into a single doc**
	- **ActiveX allows it to work in a distributed environment (e.g., the internet)**

### **COM Technology**

- $\bullet$  **Microsoft's Component Object Model**
- $\bullet$  **Interface and interaction model**
- l **Defines how to construct ActiveX objects & how interfaces are designed**
- l **A COM "Interface":**
	- **Like a function call into an ActiveX object**
	- **COM specifies how function must be built & called**
	- **To pass data & events to/from controls**
	- **Not specific to any language**
- l **ActiveX controls can be used with many different tools (e.g., Access, FoxPro, VB)**

#### **Automation**

- **e** Key technology in ActiveX
- **e** Enables an app embedded in another app **to activate itself & control its part of the user interface**
	- **Does its thing and shuts itself down when user moves on**
	- **e.g., an Excel spreadsheet in a Word document**

#### **Servers and Containers**

- **e Embedding an ActiveX object in another**
- $\bullet$  Embedded object is implemented as an **ActiveX server**
- $\bullet$  Containing object called a container
- l **A server can also be a container**
	- **(e.g., Internet Explorer)**
- An ActiveX control is a special case of an ActiveX server
- In MFC any class derived from CWnd can be an ActiveX control container
- **COleControl is base class for ActiveX controls**

### Interaction between control & container

- Occur through three IDispatch Interfaces
	- Events
	- Properties – Methods

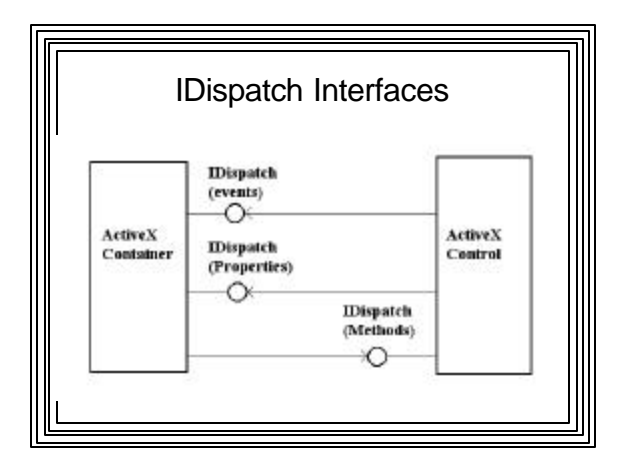

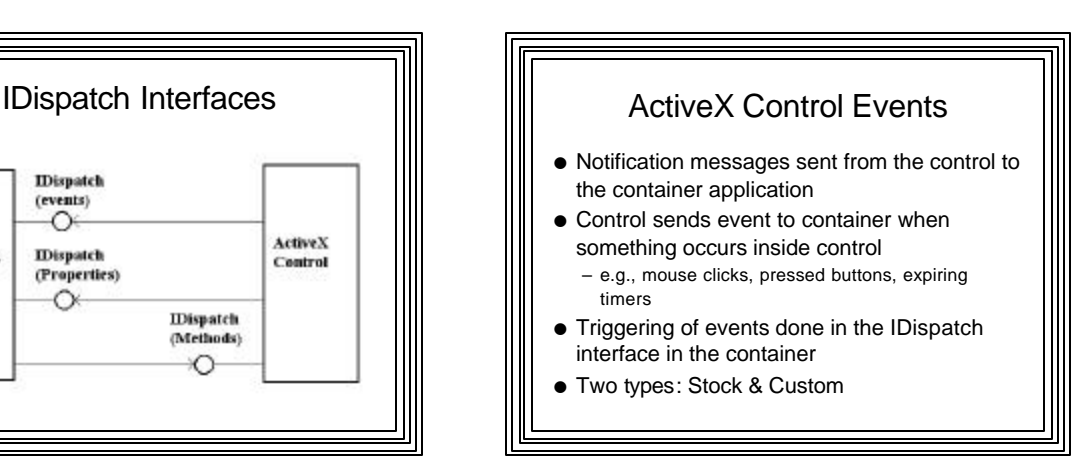

#### ActiveX Control Properties

- Attributes of controls visible to and usually modifiable by container
	- Stock: e.g., background color, default font – Custom: related to functionality of control
- Provided by container but maintained by control
- Use Class Wizard Automaton tab to specify control properties
- Must also specify property aspects
	- name shown to container
	- internal variable used in code

### ActiveX Control Methods

- **•** Function exposed by control and called by container
- **.** Use Class Wizard Automation tab to add methods to a control
	- Specify name, return type, & parameters

#### Components and Controls Gallery

- **.** Visual Studio's store of reusable components
- $\bullet$  Most are ActiveX controls
- Adding your own classes to the Gallery:
	- Open project containing the class
	- Open Class View in project workspace
	- Right click on class name
	- Select "Add to Gallery"
- **•** Displaying all available controls on computer:
- Main menu: "Project | Add to Project | "Components and Controls" --> Component Gallery dialog box
	- Select Registered ActiveX Controls from list box

#### Adding an ActiveX Control to Dialog Box Editor

- So you can use it like any of the other standard controls
- Select desired ActiveX control icon
- Click "Insert" button
- Click "OK" on resulting message box
- Click "OK" to resulting list box containing the
- classes that will be added to your project
- Click "Close" to get rid of Gallery dialog box
- $\bullet$  Now control will appear in Dialog box editor tool box and can be added by dragging and dropping

# Configuring ActiveX Control w/ Class Wizard

- $\bullet$  Just as with other controls, use Class Wizard to add message-handling functions and associate it with an MFC object
- Add member variables just as though it were a standard control
- $\bullet$  Most controls will have many properties exposed as variables

# An Example: Using the Microsoft Hierarchical Flex Grid Control

- **Grid Control** 
	- Like a mini spread sheet
	- Divided into rows and columns --> cells
	- Tracks active cells, size & contents of each cell
	- Data in a cell obtained through a member function call
	- You can:
	- Retrieve current row, cell, column information
	- Set attributes (font, size, contents) for current cell
	- Retrieve attributes of current cell

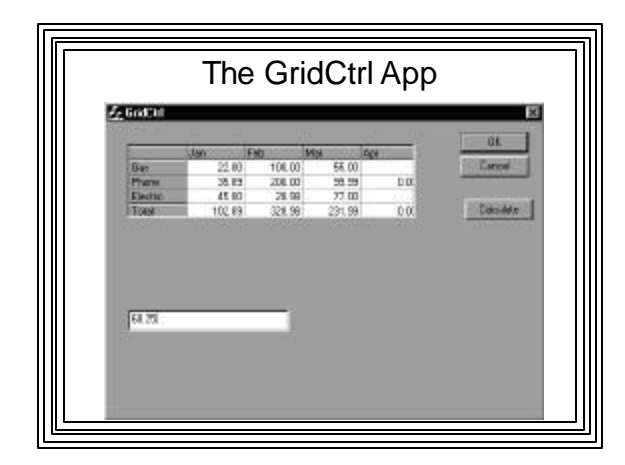

# Preparing the App • New MFC AppWizard (exe) application – Choose Dialog-based – Makes sure ActiveX Controls check box is selected • Add the grid control to the app (see above) – Then open ResourceView and double-click on IDD\_GRIDCTRL\_DLG – Drag and drop the the new grid control from the tool bar to the dialog-app

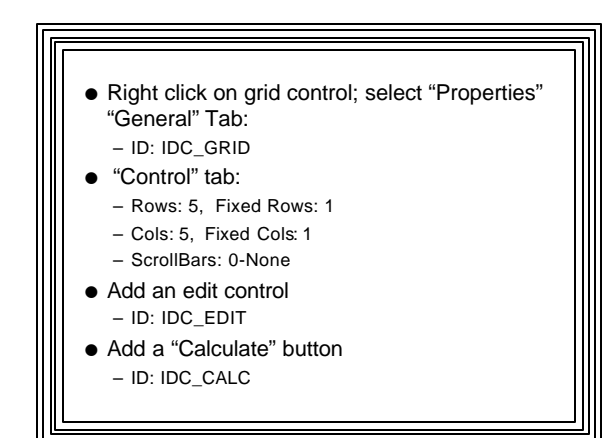

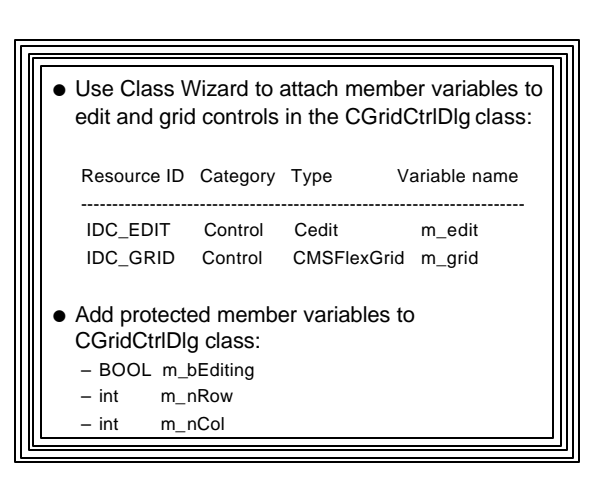

# $\bullet$  Add initialization code to

- CGridCtrlDlg::OnInitDialog – See listing
- l Use Class Wizard to add a "Click" handler for the Grid control
	- Class: CGridCtrlDlg
	- Tab: Message Maps
	- Object ID: IDC\_GRID
	- Message: Click
	- Handler Function: default OnClickGrid()
- Add code to OnClickGrid() -- See listing

#### $\bullet$  Recomputing the totals

- Use Class Wizard to a message handler to the "Calculate" button
	- Object ID: IDC\_CALC
	- Class: CGridCtrlDlg
	- Message: BN\_CLICKED
	- Function: default OnCalc()
- Add code to OnCalc() -- See listing
- $\bullet$  Build the Application

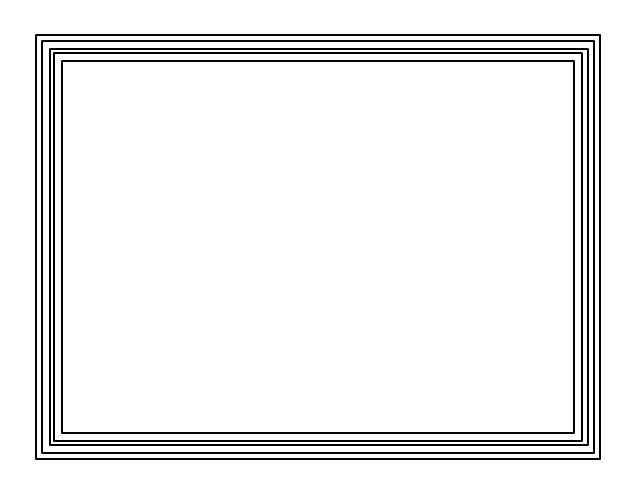